## Roland Zimek

**ĆWICZENIA** 

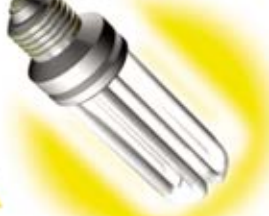

## **PRAKTYCZNE**

# Corel **PaintShop** Pro X4

Popraw swoje fotografie, korzystając z prostego i wydajnego programu do obróbki zdjęć!

Jak sprawić, aby zdjecia wyglądały jeszcze lepiej? Jak osiagnać ciekawe efekty artystyczne? Jak połączyć ze sobą fragmenty kilku zdjęć?

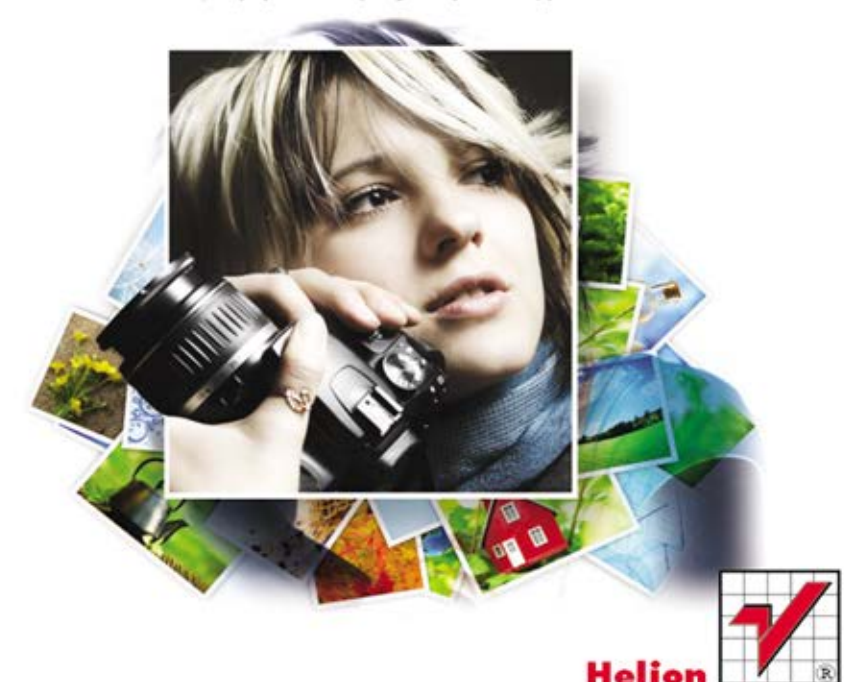

Wszelkie prawa zastrzeżone. Nieautoryzowane rozpowszechnianie całości lub fragmentu niniejszej publikacji w jakiejkolwiek postaci jest zabronione. Wykonywanie kopii metodą kserograficzną, fotograficzną, a także kopiowanie książki na nośniku filmowym, magnetycznym lub innym powoduje naruszenie praw autorskich niniejszej publikacji.

Wszystkie znaki występujące w tekście są zastrzeżonymi znakami firmowymi bądź towarowymi ich właścicieli.

Autor oraz Wydawnictwo HELION dołożyli wszelkich starań, by zawarte w tej książce informacje były kompletne i rzetelne. Nie biorą jednak żadnej odpowiedzialności ani za ich wykorzystanie, ani za związane z tym ewentualne naruszenie praw patentowych lub autorskich. Autor oraz Wydawnictwo HELION nie ponoszą również żadnej odpowiedzialności za ewentualne szkody wynikłe z wykorzystania informacji zawartych w książce.

Redaktor prowadzący: Ewelina Burska

Projekt okładki: Maciej Pasek

Materiały graficzne na okładce zostały wykorzystane za zgodą Shutterstock.

Wydawnictwo HELION ul. Kościuszki 1c, 44-100 GLIWICE tel. 32 231 22 19, 32 230 98 63 e-mail: helion@helion.pl WWW: http://helion.pl (księgarnia internetowa, katalog książek)

Drogi Czytelniku! Jeżeli chcesz ocenić tę książkę, zajrzyj pod adres http://helion.pl/user/opinie?cwobzd Możesz tam wpisać swoje uwagi, spostrzeżenia, recenzję.

ISBN: 978-83-246-4402-5

Copyright © Helion 2012

Printed in Poland.

[• Kup książkę](http://helion.pl/page354U~rf/cwobzd)

- 
- $\cdot$  Oceń książkę • Oceń książkę
- 
- [Księgarnia internetowa](http://helion.pl/page354U~r/4CAKF)<br>• Lubię to! » Nasza społeczność • Lubię to! » Nasza społeczność

## Spis treści

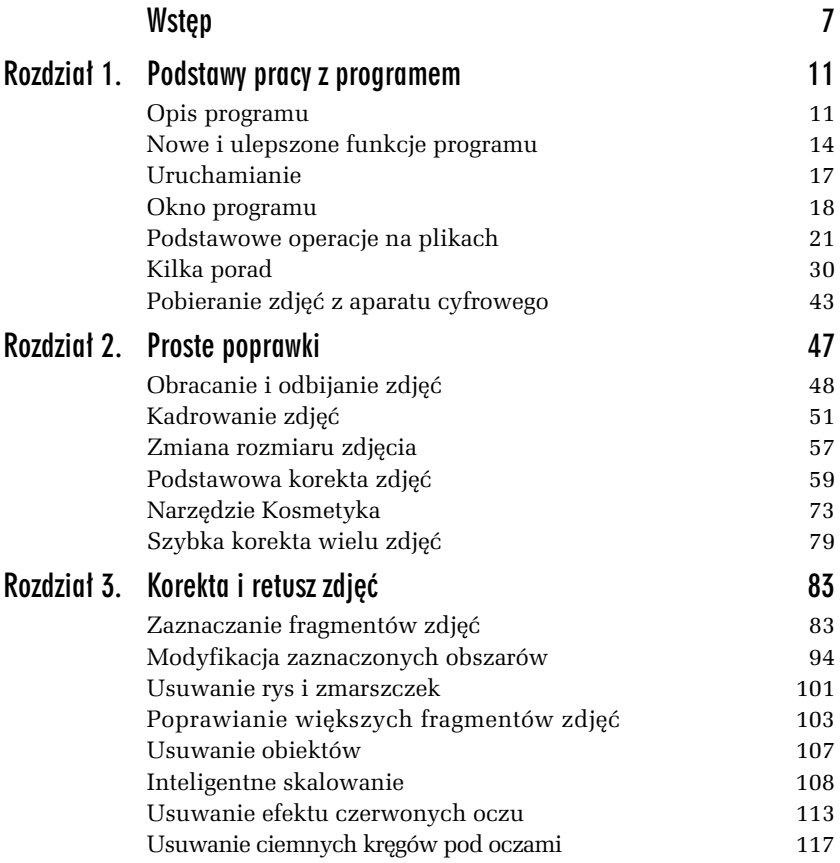

### Kup książkę **Australie książkę** Poleć książkę

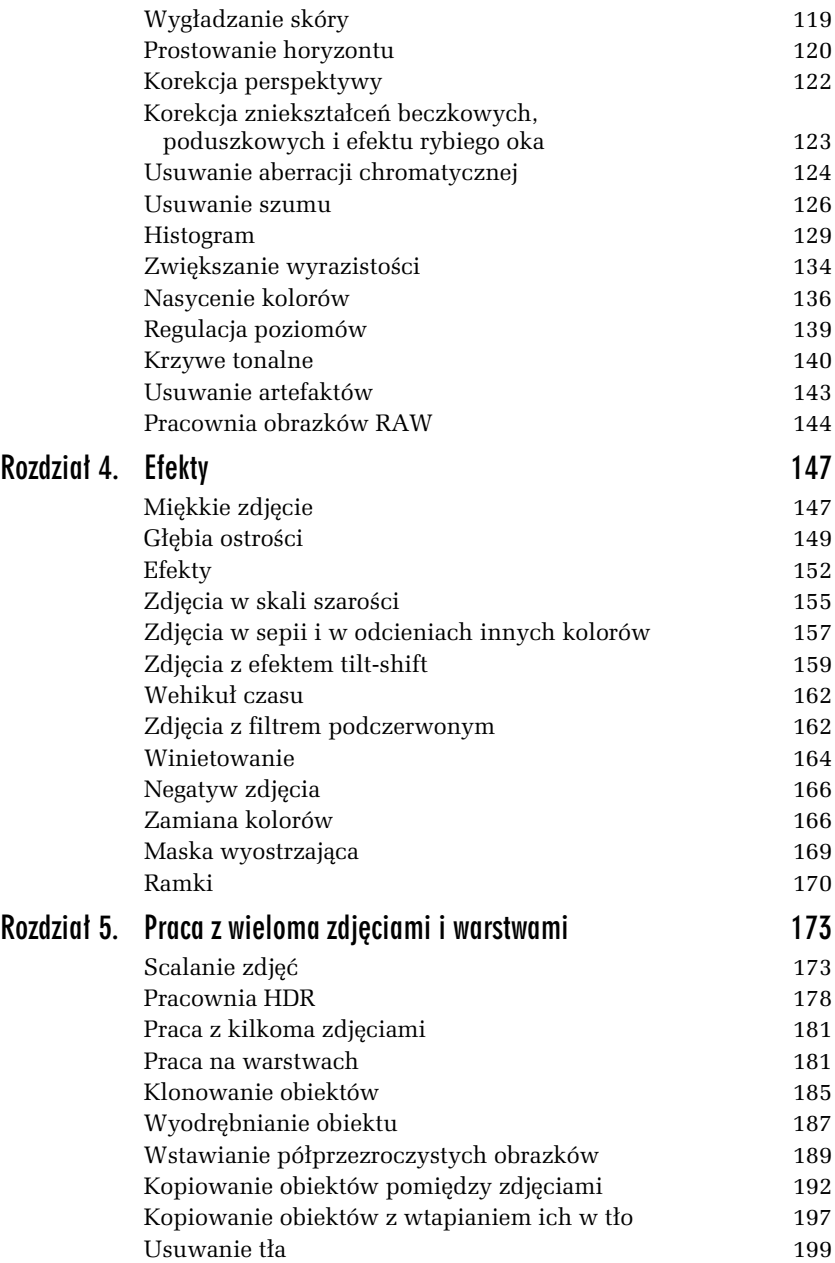

![](_page_4_Picture_70.jpeg)

![](_page_6_Picture_0.jpeg)

4

# **Efekty**

Program Corel PaintShop Pro otwiera szereg możliwości stosowania funkcji i narzędzi pozwalających na uzyskanie nietypowych bądź artystycznych efektów. Dzięki nim można otrzymać zdjęcia, których wykonanie za pomocą tradycyjnego aparatu i w normalnych warunkach nie jest możliwe.

## Miękkie zdjęcie

Niektóre aparaty fotograficzne są wyposażone w tryb umożliwiający zrobienie tak zwanego miękkiego zdjęcia. Osoby uwiecznione na takich fotografiach mają łagodne rysy, krajobraz staje się bajkowy, a samo zdjęcie posiada swoisty ciepły klimat. Tego typu efekt można także uzyskać za pomocą programu graficznego. Corel PaintShop Pro oferuje trzy różne opcje, dzięki którym użytkownik może się cieszyć miękkimi zdjęciami.

#### -WICZENIE

## 4.1 Zmiękczenie zdjęcia

Aby zmiękczyć zdjęcie, można przeprowadzić następujące operacje:

- 1. Wybierz pozycję Miękkość z menu Dopasowanie (rysunek 4.1).
- 2. Aby lekko zmiękczyć zdjęcie, wybierz polecenie *Zmiękczanie*.
- **3.** Mocniej zmiękczysz zdjęcie, używając polecenia *Większe zmi-kczanie*.

![](_page_7_Picture_1.jpeg)

*Rysunek 4.1. Zmiękczenie zdjęcia* 

Jeżeli okaże się, że zmiękczenie zdjęcia jest mimo wszystko zbyt słabe, można ponownie wybrać jedno z powyższych poleceń.

Opisane przed chwilą postępowanie jest najprostszym sposobem uzyskania miękkiego zdjęcia. Nie wymaga ustawiania jakichkolwiek parametrów, ale też i rezultat nie zawsze jest najlepszy. Dlatego też, jeśli użytkownik liczy na ciekawszy wygląd fotografii, powinien zastosować opcję *Miękki obiektyw*. Nie tylko zmiękczy ona obraz, lecz także nada obiektom delikatną poświatę, dodającą tajemniczego nastroju.

#### -WICZENIE

### 4.2 Reczne zmiekczanie zdjecia

Aby móc samodzielnie wpłynąć na sposób zmiękczenia zdjęcia, należy wykonać poniższe operacje:

- 1. Wybierz z górnego menu *Dopasowanie* pozycję Miękkość (rysunek 4.2).
- 2. Wskaż polecenie *Miękki obiektyw*.
- 3. W polu *Miękkość* określ siłę, z jaką program zmiękczy zdjęcie.
- **4.** Warto *Stopie rozmycia kraw-dzi* odpowiada za zachowanie wyraźnych krawędzi. Im niższa wartość, tym program mocniej je rozmyje.

![](_page_8_Picture_158.jpeg)

*Rysunek 4.2. Zmi-kczanie zdj-cia przy uyciu polecenia Mi-kki obiektyw*

- **5.** Jeżeli chcesz, aby jasne fragmenty zdjęcia nie były zbyt mocno zmiękczone, wyłącz pole *Uwzględnij światło rozproszone*.
- 6. W polu *Stopień* określ siłę tworzonej poświaty.
- **7.** Wartość w polu *Wielkość halo* ustawia rozmiar poświaty.
- 8. Widoczność poświaty określisz za pomoca opcji *Widoczność halo*.
- **9.** Ustawienia zaakceptujesz poprzez kliknięcie przycisku *OK.*

Ustawienie opcji *Stopień* pozwala określić siłę, z jaką będzie tworzony efekt poświaty wokół jaśniejszych i ciemniejszych obiektów. Niskie wartości spowodują, że poświata będzie widoczna tylko wokół najjaśniejszych obiektów na zdjęciu (rysunek 4.3). Z kolei duże wartości pozwolą na jej utworzenie także wokół mniej jaskrawych obszarów.

## Głębia ostrości

Wiele współczesnych kompaktowych aparatów fotograficznych umożliwia operowanie bardzo dużą głębią ostrości. Charakteryzuje się ona tym, że obiekty znajdujące się zarówno blisko aparatu, jak i daleko od niego są bardzo ostre i wyraźne. Niekiedy jednak wskazane jest,

![](_page_9_Picture_1.jpeg)

*Rysunek 4.3. Powstawanie po wiaty wokó ja niejszych i ciemniejszych obszarów*

by na fotografii ostry był tylko główny motyw, a pozostała część zdjęcia wyszła rozmyta. W ten sposób można nie tylko stworzyć zdjęcie artystyczne, ale także i podkreślić na zdjęciu główny obiekt (na przykład twarz fotografowanej osoby).

#### -WICZENIE 4.3 Głębia ostrości

Aby móc ustawić głębię ostrości zdjęcia, wystarczy postępować zgodnie z instrukcją:

1. Wybierz z górnego menu *Dopasowanie* pozycję *Głębia ostrości* (rysunek 4.4).

![](_page_9_Picture_7.jpeg)

*Rysunek 4.4. Wybór głębi ostrości* 

- 2. Na podglądzie zdjęcia z lewej strony w oknie *Głębia ostrości* występuje zaznaczenie w postaci koła. Obszar zdjęcia wewnątrz tego zaznaczenia będzie ostry, a pozostałe fragmenty fotografii zostaną rozmyte.
- **3.** Można zmienić ten obszar. W tym celu kliknij podgląd z lewej strony, dokładnie pośrodku obszaru, który ma pozostać ostry. Cały czas trzymaj wciśnięty lewy przycisk myszy i przesuwaj wskaźnik myszy, rozszerzając obszar zaznaczenia, aż osiągnie właściwy rozmiar (rysunek 4.5).

![](_page_10_Picture_152.jpeg)

- 4. Jeżeli głównego motywu nie da się zaznaczyć za pomocą okręgu, można w wierszu *Obszar ostrości* wybrać inny sposób zaznaczenia. Oprócz zaznaczenia w postaci koła można wybrać zaznaczenie odręczne lub prostokątne.
- **5.** Suwak *Rozmywanie* umożliwia ustalenie siły, z jaka zostanie rozmyty obszar zdjęcia znajdujący się poza zaznaczeniem.
- **6.** Za pomocą suwaka *Wtapianie krawędzi* ustal siłę wtapiania obszaru wewnątrz zaznaczenia w obszar rozmywany.

- 7. Suwakiem *Zakres ostrości* można kontrolować kierunek, w którym następuje wtapianie obszaru wewnątrz zaznaczenia w pozostały obszar.
- **8.** Po uzyskaniu oczekiwanego efektu kliknij przycisk *OK*.

## Efekty

Możliwości edycji zdjęć cyfrowych za pomocą komputera nie ograniczają się jedynie do poprawy ich jakości. Niekiedy warto także pokusić się o stworzenie niecodziennego obrazu (rysunek 4.6). Program Corel PaintShop Pro oferuje w tym zakresie wiele możliwości. Dzięki bardzo bogatej bibliotece efektów można nadać swoim fotografiom niepowtarzalny wygląd.

![](_page_11_Picture_5.jpeg)

*Rysunek 4.6. Wybrane efekty dost-pne w programie*

Każdy z dostępnych w programie efektów ma w swoim oknie dialogowym inne ustawienia, odpowiadajce jego specyfice. Nie sposób omówić wszystkich efektów, gdyż jest ich kilkadziesiąt, jednak dotychczasowe wiadomości zapewne pozwolą Czytelnikowi na samodzielne eksperymentowanie z ustawieniami, co zaowocuje otrzymaniem pożądanego rezultatu.

Lista efektów zawiera następujące grupy (rysunek 4.7):

**□** *Efekty fotograficzne* — zawierają zestaw efektów symulujących wykonywanie zdjęć przy użyciu filtrów lub specjalnych filmów znanych z fotografii analogowej.

- □ *Efekty 3D* tworzą złudzenie trójwymiarowości obiektów; przekształcają je w przyciski lub dodają cień.
- **□** *Efekty środków artystycznych* naśladują tradycyjne techniki malarskie.
- *Efekty artystyczne* nietypowe efekty artystyczne.
- **□** *Efekty zniekształcenia* tworzą zawirowania lub wklęsłości.
- **□** *Efekty krawędzi* operują na krawędziach obiektów.
- □ *Efekty geometryczne* zniekształcenia geometryczne.
- **□** *Efekty iluminacyjne* tworzą złudzenie oświetlenia obiektu reflektorami lub odblask promieni słońca.
- **□** *Efekty obrazowe* umożliwiają zawinięcie rogu zdjęcia lub utworzenie wzoru tła z niewidocznym przejściem między krawędziami.
- **□** *Efekty odbicia* tworzą lustrzane odbicie czy też efekt kalejdoskopu.
- □ *Efekty teksturowe —* umożliwiają nakładanie na zdjęcie tekstury, na przykład naśladującej powierzchnię papieru czerpanego.

![](_page_12_Picture_11.jpeg)

Ciekawym sposobem wykorzystania efektów jest ich stosowanie jedynie do wybranych fragmentów zdjęcia. Najpierw zatem powinieneś wyodrębnić niektóre obszary za pomocą narzędzi zaznaczania. Wówczas efekt zostanie zastosowany jedynie do wskazanego fragmentu (rysunek 4.8).

*Rysunek 4.7. Lista efektów*

![](_page_13_Picture_1.jpeg)

*Rysunek 4.8. Zastosowanie efektu w zaznaczonym fragmencie zdj-cia*

#### -WICZENIE 4.4 Wybór efektu

Aby zastosować wybrany efekt, należy wykonać poniższe czynności:

1. Rozwiń menu *Efekty* (rysunek 4.9).

![](_page_13_Picture_6.jpeg)

*Rysunek 4.9. Wybór efektu dla fragmentu zdj-cia*

- **2.** Wybierz jedną z dostępnych grup efektów (pozycje z czarnymi strzakami z prawej strony nazwy).
- **3.** Kliknij nazwę wybranego efektu.

- **4.** Jeżeli wybrany efekt posiada swoje okno dialogowe, możesz w nim dokonać zmiany ustawień.
- **5.** Kliknij przycisk *OK* w danym oknie dialogowym.

W razie konieczności można także zastosować w zdjęciu kolejny efekt.

## Zdjęcia w skali szarości

Mimo iż współczesne fotografie wykonywane aparatami cyfrowymi cechuje bogata paleta kolorów, to jednak czasami z sentymentem spoglądamy na stare zdjęcia, te wykonane jeszcze na filmie rejestrującym obraz w skali szarości.

Program Corel PaintShop Pro oferuje dwie możliwości przekształcenia zdjęcia do odcieni szarości. Pierwsza z nich pozwala na proste przekształcenie, druga daje dodatkowo efekt użycia filtra podczas robienia zdjęcia.

#### -WICZENIE

### 4.5 Proste przekształcanie zdjęcia w skali szarości

Aby przekształcić zdjęcie kolorowe do odcieni szarości, można wykonać następujące czynności:

- **1.** Rozwiń menu *Obrazek* (rysunek 4.10).
- 2. Wybierz polecenie *Skala szarości*.

Drugi sposób przekształcenia zdjęcia w fotografię w odcieniach szarości pozwala na uzyskanie takiego efektu, jak w przypadku wykonywania zdjęcia w skali szarości z użyciem kolorowego filtra. Dzięki temu rezultaty mogą być często bardziej interesujące.

![](_page_15_Picture_1.jpeg)

*Rysunek 4.10. Przekształcenie kolorowego zdjęcia do odcieni szarości* 

#### -WICZENIE

## 4.6 Używanie efektu kolorowego filtra do uzyskania zdjęcia w odcieniach szarości

Aby przekształcić zdjęcie kolorowe w zdjęcie w odcieniach szarości przy użyciu kolorowego filtra, można wykonać następujące czynności:

**1.** Rozwiń menu *Efekty* (rysunek 4.11).

![](_page_15_Picture_167.jpeg)

- 2. Wybierz pozycję *Efekty fotograficzne*, a następnie *Film czarno-biały*.
- **3.** Klikając w obszarze kolorowego okręgu znajdującego się w lewym dolnym rogu, wskaż kolor filtra, jaki ma być zastosowany podczas tworzenia zdjęcia w odcieniach szarości. Możesz także skorzystać z przycisku *Sugeruj kolor*, co pozwoli programowi zdecydować o wyborze kolorowego filtra (rysunek 4.12).

![](_page_16_Figure_1.jpeg)

- 4. Za pomocą suwaka *Jaskrawość* dobierz jasność.
- **5.** Suwak *Wyrazistość* pozwala zwiększyć ekspresję zdjęcia.
- **6.** Kliknij przycisk *OK*.

W zależności od użytego filtra nastąpi osłabienie lub wzmocnienie odpowiednich kolorów. W wyniku przedstawionej operacji można otrzymać różne zdjęcia w odcieniach szarości.

## Zdjęcia w sepii i w odcieniach innych kolorów

Zdjęcia w sepii, podobnie jak zdjęcia w odcieniach szarości, są przekształcane do jednej skali odcieni. Jednak zamiast szarości występują tu odcienie brązu. Charakterystyczny kolor sepii jest związany

z procesami chemicznymi dawnej technologii, dzięki której otrzymywano pierwsze fotografie.

### -WICZENIE 4.7 Zdjęcia w sepii

Aby uzyskać zdjęcie w sepii, należy wykonać następujące polecenia:

1. Wybierz pozycję *Efekty fotograficzne* z menu *Efekty* (rysunek 4.13).

![](_page_17_Picture_5.jpeg)

*Rysunek 4.13. Zdjęcie w sepii* 

- 2. Następnie kliknij opcję *Tonowanie sepią*.
- **3.** Ustal za pomocą suwaka *Stopień postarzenia* siłę, z jaką program nasyci zdjęcie odcieniem brązu.
- **4.** Kliknij przycisk *OK*.

Przy zastosowaniu obróbki komputerowej można uzyskać odcienie dowolnego koloru. Ciekawie mogą wyglądać na przykład zdjęcia w odcieniach zieleni czy też czerwieni.

#### -WICZENIE

## 4.8 Zdjcie w dowolnym odcieniu

Aby uzyskać zdjęcie w odcieniach dowolnego koloru, należy wykonać następujące polecenia:

1. Rozwiń górne menu *Dopasowanie* i wskaż pozycję *Barwa i nasycenie* (rysunek 4.14).

| Warsbuy Objekty<br>Dopasowanie<br>Efekty          | Zarnaczenia<br>Okno<br>Pomoc | Koloryzuj                   | $\Box$ $\Box$                                 |
|---------------------------------------------------|------------------------------|-----------------------------|-----------------------------------------------|
| Jednokrokowa korekta zdjęcia                      | <b>Q</b> Powieksz<br>mmiejsz | Ja<br>· Podgląd             | Podgląd na obrazku                            |
| Inteligentina korekta zdjecia                     | sadsalvanti i                | <b>Deryelapat</b><br>Przed: | Po:                                           |
| Jednokrokowe usuwanie szumu                       | <b>ZUUCKH</b>                | 画<br>l G                    |                                               |
| Usuwanie szumu cyfrowego                          |                              |                             |                                               |
| Balans kolorów                                    |                              |                             |                                               |
| Kolor                                             |                              |                             |                                               |
| Jaskrawość i kontrast                             |                              |                             |                                               |
| <b>Barwa i nagycenie</b>                          | Koloryzuj.                   | n                           |                                               |
| Glebia ostrošci                                   | Barwa/Nasycenie/Jasność      | Povelgiszerse: 7            | $\boxed{1}$<br>网<br>光差<br>Przesunięcie:<br>÷. |
| Dodaj/usun czum                                   | Korekta nasycenia            | Ustawienia                  | B<br>國<br>₩                                   |
| Rozmywanie                                        | Mapa bank                    |                             |                                               |
| Ostroid                                           |                              | Berwa:                      | Nasycenie:                                    |
| Mekkość                                           |                              | 141                         | 128                                           |
| Wygładzanie skóry                                 |                              |                             |                                               |
| Podlwietlenie                                     |                              |                             |                                               |
| Blysk dopelniajacy                                |                              |                             | OK.<br>Arxiui<br>Pomoc                        |
| a state of the control of the control of the con- |                              |                             |                                               |

*Rysunek 4.14. Przeksztacanie zdj-cia kolorowego w fotografi- o dowolnym kolorze*

- 2. Wybierz pozycję Koloryzuj.
- **3.** Za pomocą suwaka *Barwa* ustaw właściwy odcień.
- 4. Suwakiem *Nasycenie* wybierz odpowiednią wartość.
- **5.** Kliknij przycisk *OK*.

## Zdjęcia z efektem tilt-shift

W tradycyjnej fotografii czasami stosuje się obiektywy umożliwiające przesunięcie osi optycznej. Pozwala to zmienić głębię optyczną dla wybranych fragmentów na zdjęciu. Uzyskany w ten sposób efekt daje złudzenie zdjęcia makiety, a nie rzeczywistego obiektu.

Efekt tilt-shift można uzyskać dzięki poleceniu *Ostrość selektywna*. Umożliwia ono zaznaczenie na zdjęciu obszaru, który ma pozostać ostry. Pozostałe fragmenty na zdjęciu zostaną rozmyte, przez co staną się niewyraźne.

#### -WICZENIE

### 4.9 Zdjęcie z efektem tilt-shift

Aby uzyskać zdjęcie z efektem tilt-shift:

1. Wskaż wiersz *Efekty fotograficzne*, dostępny w górnym menu *Efekty*.

2. Wybierz polecenie Ostrość selektywna. Zostanie wyświetlone okno wybranego polecenia (rysunek 4.15).

![](_page_19_Picture_91.jpeg)

*Rysunek 4.15. Nadanie zdj-ciu efektu tilt-shift*

**3.** Na podglądzie zdjęcia z lewej strony będzie widać pięć linii. Trzy środkowe są liniami ciągłymi i ograniczają obszar zdjęcia, który pozostanie ostry. Złap lewym przyciskiem myszy w pobliżu środkowej linii i przeciągnij ją, aby wskazać odpowiedni fragment zdjęcia (rysunek 4.16).

![](_page_19_Figure_5.jpeg)

### Kup książkę **Australie książkę** Poleć książkę

- 4. Dostosuj szerokość ostrego obszaru, przeciągając jeden z uchwytów znajdujących się na zewnętrznych liniach ciągłych.
- **5.** Jeżeli fragment fotografii, który ma pozostać ostry, nie jest umieszczony poziomo, złap lewym przyciskiem myszy uchwyt na krótkiej kresce wychodzącej ze środkowej linii ciągłej. Obróć obszar ostrości i zwolnij lewy przycisk myszy.
- **6.** Obszary znajdujące się między linią ciągłą a przerywaną są obszarami, które będą przechodzić od ostrości do rozmycia. Obszary zdjęcia znajdujące się na zewnątrz linii przerywanych zostaną maksymalnie rozmyte. Szerokość obszaru częściowego rozmycia można regulować, zmieniając położenie uchwytów znajdujących się na liniach przerywanych.
- <del>7. Narzędzie *Ostrość selektywna* umożliwia wybór jednego z trzech</del> rodzajów obszarów ostrości. Wybiera się je dzięki przyciskom znajdującym się obok opisu *Obszar ostrości*:
	- □ *Zaznaczenie planarne* umożliwia zaznaczenie prostokątnego obszaru, który ma pozostać ostry, w dowolnym miejscu zdjęcia. Jest to opcja szczegółowo opisana w powyższych punktach.
	- □ *Zaznaczenie półplanarne* pozwala zaznaczyć prostokątny obszar ostrości na zdjęciu, który będzie się rozciągał od jednej z krawędzi zdjęcia do linii ciągłej zaznaczonej na podglądzie.
	- □ *Zaznaczenie promieniowe* pozwala zaznaczyć obszar w kształcie elipsy, wewnątrz którego zdjęcie pozostanie ostre.
- 8. Za pomocą suwaka Stopień rozmycia ustaw intensywność użytego rozmycia.
- **9. Z**a pomocą suwaka *Wtapianie krawędzi* możesz ustawić płynność przechodzenia obszaru ostrego w rozmyty.
- 10. Suwak *Nasycenie* umożliwia zwiększenie nasycenia barw na zdjęciu.
- 11. Po ustaleniu odpowiednich wartości kliknij przycisk OK.

## Wehikuł czasu

Pierwsze fotografie powstawały już w XIX wieku. Bazowały one na wynalazkach znanych już wcześniej. W trakcie doskonalenia tej sztuki stosowano coraz nowsze metody i związki chemiczne, które pozwalały na tworzenie wyraźniejszych zdjęć lub umożliwiały osiągnięcie okrelonego efektu.

Dlatego też zdjęcia wykonane w ciągu wielu lat różnią się między sobą. W programie Corel PaintShop Pro można przekształcać zdjęcia w fotografie wykonane w określonym roku.

#### -WICZENIE 4.10 Efekt wehikułu czasu

Aby uzyskać zdjęcie wykonane w określonym przedziale czasowym:

- 1. Rozwiń górne menu *Efekty* i wskaż pozycję *Efekty fotograficzne*.
- 2. Wybierz pozycję *Wehikuł czasu*.
- **3.** Kliknij jedną z miniaturek zdjęć widocznych w dolnej części okna, aby wybrać dla swojego zdjęcia określony efekt. Widoczna poniżej linia czasu pozwala użytkownikowi zorientować się, kiedy otrzymywano zdjęcia o danym wyglądzie.
- 4. Za pomocą suwaka *Intensywność* ustal siłę, z jaką efekt zostanie zastosowany na zdjęciu (rysunek 4.17).
- **5. Zaznaczenie pola** *Krawędzie fotograficzne* **pozwoli na dodanie** wokół zdjęcia takiego rodzaju ramki, jaki najczęściej stosowano w wybranym przedziale czasowym.
- **6.** Kliknij przycisk *OK*.

## Zdjęcia z filtrem podczerwonym

Program Corel PaintShop Pro umożliwia zastosowanie efektu użycia podczas robienia zdjęcia filtra podczerwonego.

![](_page_22_Picture_1.jpeg)

*Rysunek 4.17. Wybór przedziau czasu*

#### -WICZENIE

### 4.11 Zdjcie z filtrem podczerwonym

Aby uzyskać zdjęcie z efektem zastosowania filtra podczerwonego, wykonaj poniższe polecenia:

- 1. Wybierz pozycję *Efekty fotograficzne* z menu *Efekty* (rysunek 4.18).
- **2.** Kliknij pozycję *Film w podczerwieni*.
- **3.** W polu *Siła* określ intensywność, z jaką efekt ma być zastosowany.
- **4.** Wybierajc odpowiednie ustawienia w polu *Odbysk*, możesz zmienić efekt halo (jasnej obwódki) powstający wokół jaśniejszych fragmentów zdjęcia.

![](_page_23_Picture_0.jpeg)

*Rysunek 4.18. Zdj-cie z efektem zastosowania filtra podczerwonego*

- 5. W polu *Ziarno* ustal ziarnistość zdjęcia.
- **6.** Kliknij przycisk *OK*.

## Winietowanie

Efekt winietowania umożliwia stworzenie wokół zdjęcia ciemnej, rozproszonej na krawędziach ramki. Dzięki temu główny motyw fotografii zostanie podkreślony i uwypuklony, a całe zdjęcie nabierze łagodnego charakteru.

#### -WICZENIE

### 4.12 Zdjęcie z filtrem podczerwonym

Aby zastosować na zdjęciu efekt winietowania, wykonaj poniższe polecenia:

- 1. Wybierz pozycję *Efekty fotograficzne* z menu *Efekty*.
- 2. Kliknij opcję *Winietowanie*. Pojawi się okno efektu (rysunek 4.19).
- **3.** W obszarze miniatury znajdującej się w lewym górnym rogu okna wciśnij lewy przycisk myszy na punkcie mającym być centralnym obszarem, który zostanie otoczony winiet.

![](_page_24_Picture_144.jpeg)

*Rysunek 4.19. Zastosowanie winietowania*

- **4.** Przeciągnij wciśnięty lewy przycisk myszy w miejsce, gdzie ma się rozpoczynać winieta. W ten sposób zostanie narysowany kolisty obszar otaczający główny motyw zdjęcia.
- 5. Aby zmienić metodę zaznaczania głównego motywu zdjęcia, wybierz odpowiedni przycisk znajdujący się z prawej strony opisu *Obszar ostrości*:
	- □ *Zaznaczenie kołowe* pozwala zaznaczyć obszar ostrości będący kołem.
	- □ *Zaznaczenie odręczne* umożliwia ręczne obrysowanie głównego motywu zdjęcia.
	- □ *Zaznaczenie prostokątne* pozwala zaznaczyć główny obszar zdjęcia w postaci prostokąta.
- **6.** *Uyj zaznaczenia rastrowego* wymaga uprzedniego zaznaczenia na zdjęciu obszaru ostrości. Zaznaczenie to należy utworzyć dowolnym narzędziem zaznaczania przed wyświetleniem okna *Winietowanie*.

- **7.** Zmień ustawienie suwaka *Ciemny/Jasny*, aby określić siłę cieniowania winiety.
- **8.** Suwakiem *Rozmycie o*kreślisz intensywność rozmycia krawędzi winiety.
- **9. Z**a pomocą suwaka *Rozproszony blask z*większysz lub zmniejszysz rozproszony blask głównego motywu zdjęcia.
- 10. Następnie za pomocą suwaka *Wtapianie krawędzi* określ, czy krawędzie winiety mają być ostre, czy rozproszone.
- **11.** Zamknij okno, klikajc przycisk *OK*.

## Negatyw zdjęcia

Ciekawy efekt można uzyskać, przekształcając zdjęcie w negatyw. Otrzymane w ten sposób zdjęcie przypomina klatkę z wywołanego filmu analogowego.

#### -WICZENIE

## 4.13 Negatyw zdjęcia

Zdjęcie przekształcisz w negatyw, wykonując poniższe polecenia:

- 1. Rozwiń górne menu *Obrazek* (rysunek 4.20).
- 2. Wybierz pozycję Obrazek negatywowy.

## Zamiana kolorów

Aparat fotograficzny podczas rejestracji zdjęcia stara się jak najdokładniej zachować rzeczywiste kolory. Jeżeli jednak zależy nam na zamianie zarejestrowanego koloru obiektu na inny, możemy posłużyć się narzędziem *Zmieniacz kolorów*.

![](_page_26_Figure_1.jpeg)

#### -WICZENIE

### 4.14 Zamiana koloru wybranego obiektu na inny

Aby zamienić wybrany kolor na inny, wykonaj poniższe czynności:

- 1. Rozwiń w przyborniku listę narzędzia *Wypełnianie obszarów* i wybierz polecenie *Zmieniacz kolorów* (rysunek 4.21).
- **2.** W palecie *Materiały* kliknij kolor, który chcesz nadać obiektowi.
- **3.** Na pasku właściwości wybranego narzędzia dobierz odpowiednią warto w polu *Tolerancja*.
- 4. W polu *Miękkość krawędzi* ustal wartość określającą, jak mocno krawędzie obszaru nowego koloru będą wtapiały się w kolory tła.
- 5. Kliknij na zdjęciu kolor, który zamierzasz zamienić.
- **6.** Jeżeli nowy kolor nie jest odpowiedni, można go jeszcze zmienić, wybierajc inny w palecie *Materiay*.
- 7. Aby zastosować nowy kolor, na pasku właściwości narzędzia kliknij przycisk *Zastosuj* (rysunek 4.22).

![](_page_27_Picture_1.jpeg)

*Rysunek 4.21. Wybór narz-dzia Zmieniacz kolorów*

![](_page_27_Picture_3.jpeg)

*Rysunek 4.22. Zmiana wybranego koloru na inny*

Niestety, korzystanie z tego narzędzia nie zawsze daje dobre efekty. Zmieniany kolor musi być w miarę jednolity, pozbawiony wyraźnych połysków i cieni. Ponadto jeżeli na zdjęciu występują inne obszary

o podobnym kolorze, to i one zostaną zamienione. W takim przypadku należy najpierw zaznaczyć fragment zdjęcia zawierający właściwy obiekt.

## Maska wyostrzająca

W poprzednim rozdziale opisałem już funkcję umożliwiającą wyostrzanie zdjęć. Była ona prosta w działaniu, ale nie zawsze dawała odpowiednie rezultaty. W tym miejscu chciałbym zwrócić uwagę na inny sposób wyostrzania obrazu, dający lepsze wyniki, ale także wymagający precyzyjniejszego określenia warunków wyostrzania.

Zdjęcia należy wyostrzać na samym końcu procesu obróbki, po dokonaniu wszystkich niezbędnych poprawek. Co prawda, większość z nich polepsza jakość zdjęcia, jednak dzieje się to kosztem jego ostrości. Na szczęście program wyposażono w bardzo wydajne narzędzie do wyostrzania. Jest to tak zwana maska wyostrzająca.

### -WICZENIE 4.15 Stosowanie maski wyostrzającej

Zdjęcie poddane obróbce można wyostrzyć w następujący sposób:

1. Wybierz pozycję Ostrość z menu Dopasowanie (rysunek 4.23).

![](_page_28_Picture_8.jpeg)

*Rysunek 4.23. Maska wyostrzajca*

- **2. Kliknij opcję** *Maska wyostrzająca***.**
- **3.** W oknie dialogowym wskaż wartość pola *Promień,* określającą obszar wokół każdego punktu analizowany przy ustalaniu ostrości.
- 4. W polu *Siła* wpisz siłę, z jaką funkcja ma wyostrzać punkty.
- **5.** W polu *Obcinanie* wprowadź wartość określającą wykrywanie różnic w jaskrawości na krawędziach obiektów.
- **6.** Kliknij przycisk *OK*.

Przy poprawianiu zdjęć zawierających dużo szczegółów maska wyostrzająca działa lepiej z niewielkimi wartościami pola *Promień*. Odwrotna sytuacja ma miejsce w przypadku zdjęć, na których występuje dużo obszarów o zbliżonej kolorystyce.

Pole *Obcinanie* odpowiada za wykrywanie przez program krawędzi obiektu. Im wyższa wartość, tym program będzie miał większą tendencję do wyodrębniania nowych krawędzi.

Zazwyczaj godne polecenia jest użycie nieznacznie większego wyostrzenia zdjęcia niż uznawane za optymalne. W zakładzie fotograficznym zdjęcie najczęściej zostanie bowiem znowu lekko rozmyte. Jeśli użytkownik mocniej wyostrzy zdjęcie za pomocą programu, w pewien sposób rekompensuje efekt rozmycia pojawiający się w trakcie wywoływania. Najlepiej jednak uważnie przypatrzeć się odbitkom z zakładu fotograficznego i samemu zdecydować, czy przed zapisaniem wymagają one większego wyostrzania.

## Ramki

Ramki są jednym ze sposobów ozdobienia gotowego zdjęcia. Pozwalają uatrakcyjnić brzegi fotografii. Program Corel PaintShop Pro oferuje szereg gotowych ramek; wystarczy zdecydować się na którąś i zastosować ją do udekorowania zdjęcia.

#### -WICZENIE

### 4.16 Dobór ramki do zdjęcia

Aby dobrać ramkę do zdjęcia, należy wykonać następujące czynności:

**1.** Wybierz polecenie *Ramka obrazka* z menu *Obrazek* (rysunek 4.24).

![](_page_30_Figure_5.jpeg)

*Rysunek 4.24. Dobór ramki*

- **2. R**ozwiń listę *Ramka obrazka* i wybierz jedną ze zdefiniowanych ramek.
- 3. Wybierz pole Ramka wewnątrz obrazka, aby ramka zakrywała krawędzie zdjęcia (rysunek 4.25).
- 4. Wybierz pole *Ramka na zewnątrz obrazka,* jeżeli zdjęcie ma być zmniejszone tak, by w całości zmieściło się w ramce.
- **5.** Zaznacz pole *Odbij ramkę,* aby obrócić ramkę względem osi poziomej.
- **6.** Zaznacz pole *Odbij ramkę lustrzanie,* jeżeli ramka ma być obrócona względem osi pionowej.
- **7.** Możesz także obrócić ramkę o 90°w kierunku zgodnym z ruchem wskazówek zegara, zaznaczając pole *Obróć ramkę w prawo*.
- **8.** Zaakceptuj ustawienia, klikajc przycisk *OK*.

![](_page_31_Picture_0.jpeg)

*Rysunek 4.25. Opcje ramki*

# PROGRAM PARTNERSKI

GRUPY WYDAWNICZEJ HELION

**1. ZAREJESTRUJ SIĘ** 2. PREZENTUJ KSIĄŻKI **3. ZBIERAJ PROWIZJE** 

Zmień swoją stronę WWW w działający bankomat!

Dowiedz się więcej i dołącz już dzisiaj! http://program-partnerski.helion.pl

![](_page_32_Picture_5.jpeg)

## Corel PaintShop Pro X4. ĆWICZENIA PRAKTYCZNE

Obróbka zdjęć cyfrowych

## Osiagaj wspaniałe efekty z programem Corel PaintShop Pro X4!

Wszyscy robimy dziś tysiące cyfrowych zdjeć, z których wiekszość nigdy nie opuszcza dysku komputera, a tylko nieliczne są w ogóle przez kogoś oglądane. Dzieje się tak, ponieważ nie radzimy sobie z selekcja fotografii i zarządzaniem nimi. Niewielu z nas potrafi też obrabiać je w takim stopniu, aby nadawały się do publicznej prezentacji. Ponadto niektórzy nie mają pojęcia, jak udostepnić je w intemecie. Jak się do tego zabrać? Jak ogamać duże zbiory zdjeć? Jak wybrać te najlepsze i przygotować je do prezentacji lub druku? Jak sprawić, aby wygladały dobrze na ekranie komputera oraz w postaci odbitek?

Odpowiedzi na te i wiele innych pytań znajdziesz w książce Corel PaintShop Pro X4. Obróbka zdieć cyfrowych. Ćwiczenia praktyczne. Krok po kroku przedstawia ona wszystkie etapy obróbki fotografii, począwszy od takich operacji jak importowanie i otwieranie zdjeć, poprzez ich kadrowanie, korekte, retusz, stosowanie efektów czy filtrów, a skończywszy na tworzeniu kolaży, korzystaniu z warstw i obróbce HDR. Książka stanowi doskonałe źródło praktycznej wiedzy dla wszystkich fotoamatorów. którzy chcą poznać jedno z najbardziej popularnych narzędzi do edycji cyfrowych zdjęć i zarządzania ich zbiorami. Takim narzedziem niewatpliwie jest program Corel PaintShop Pro X4.

![](_page_33_Picture_5.jpeg)

- · Otwieranie, importowanie, eksportowanie i zapisywanie zdjeć
- · Kadrowanie fotografii i edycja ich podstawowych parametrów
- · Wszechstronny retusz zdjęć i zaawansowane techniki korekcji
- · Korzystanie z filtrów i efektów artystycznych
- · Retusz osób na zdjeciach
- · Obróbka HDR, plików RAW i stosowanie warstw
- · Łaczenie wielu zdjęć w jedno i edvcja obiektów
- · Tworzenie panoram i praca z tłami

![](_page_33_Picture_14.jpeg)

![](_page_33_Picture_15.jpeg)

![](_page_33_Picture_16.jpeg)

Sprawdż najnowsze promocje: **O** http://helion.pl/promocje Książki najchętniej czytane: **O** http://helion.pl/bestsellery Zamów informacje o nowościach: http://helion.pl/nowosci

**Helion SA** ul. Kościuszki 1c, 44-100 Gliwice tel: 32 230 98 63 e-mail: helion@helion.pl<br>http://helion.pl

siegnij po WIECEJ Cena 34,90

Informatyka w najlepszym wydaniu